# **PHONE CONTROL** INSTRUCTIONS

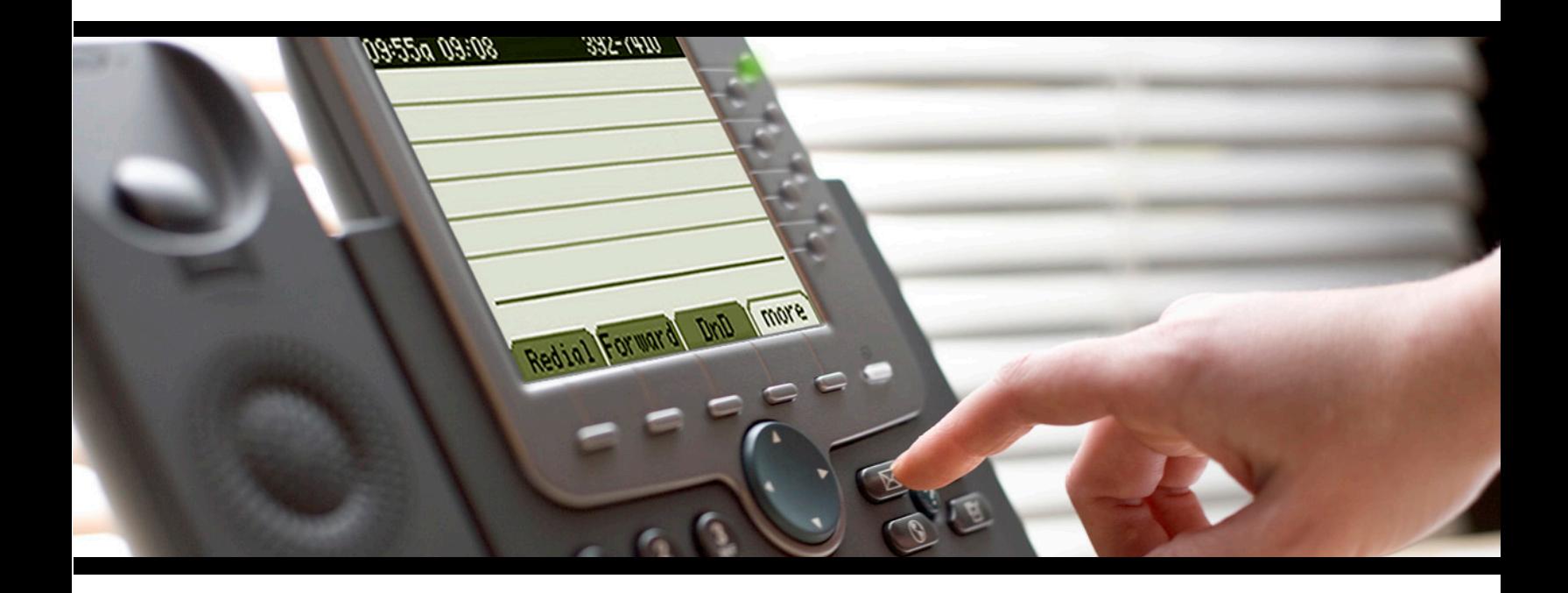

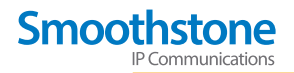

 $(\mathscr{F})$ 

# **INITIAL SETUP**

- 1. Login online at: (
- 2. Enter your 10-digit Direct Inward Dial (DID) number and your password  $(\underline{\hspace{1cm}})$ .
- 3. Enter your password
- 4. To activate features, follow the prompts to install **ActiveX Controls.**

 $(\underline{\hspace{1cm}})$ .

- 5. Click the **Options** tab.
- 6. Click the **Profile** tab.
- 7. Enter (
and the state of  $\overline{z}$  and  $\overline{z}$  and **CA address 1** box.
- 8. Click **Submit.**

# **DIRECTORIES**

## **Personal Directory**

To add personal contacts:

- 1. Click the **Directory** tab, then the **Personal** tab.
- 2. Click **Add** and follow the instructions:
	- a. Name and Number now display when contact calls.
	- b. Click contact listing in the **Personal Directory** to place call.
	- c. Click **X** under **Functions** to email contact (if email added).

Importing contacts from Outlook (or Outlook Express):

- 1. Export users from Outlook contact list:
	- a. Open Outlook, then click the **File** menu.
	- b. Click **Import** and **Export.**
	- c. Choose **Export to a file** (click Next).
	- d. Choose **Comma Separated Values (Windows) (click Next).**
	- e. Find and choose **Contacts** from export list (click **Next**).
	- f. Save file as **"Contacts",**then click **Browse.**
	- g. Save the file to the Desktop (click **OK**).
	- h. Once back at the Export to a File window, click **Next.**
	- i. Click **Finish** to Export contacts from Contacts folder.
- 2. Import users into Phone Control Directory
	- a. In Phone Control, click the **Directory** tab.
	- b. Click the **Personal** tab.
	- c. Scroll to bottom of page, then click **Import.**
	- d. Choose **Import Type,** then click **Browse** to locate file.
	- e. **Select "Contacts",** then click **Open.**
	- f. In **CSV File** box, click **Import** to begin importing users.
- 3. All files should now be imported into the **Personal Directory.**

*Note: After the Import, if there are errors listed in green, the Import occurred, but with the listed errors (the numbers not listed in a standard dial format, for example). Errors listed in red after the Import mean the Import did not occur and the Outlook export file may be damaged and must be exported again.*

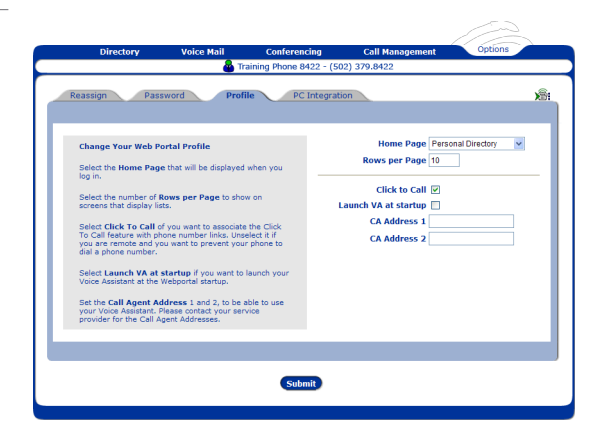

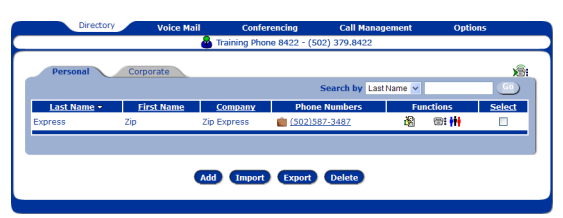

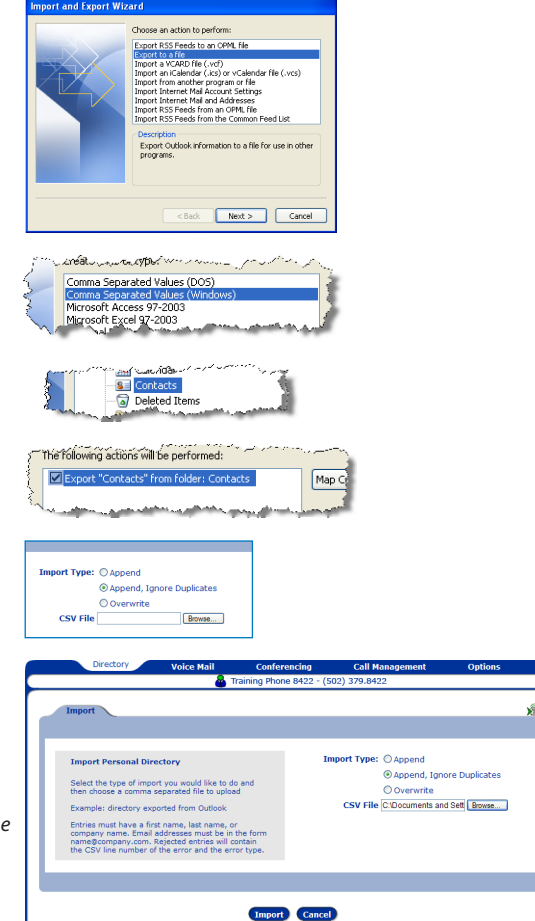

## **Corporate Directory**

This directory lists all company employees and their 4-digit extension. You may search by first or last name to locate an individual. Once you've located an employee, you may choose to:

- **Leave a voicemail by clicking and under Functions.**
- **Start an Ad-hoc conference call by clicking**  $\frac{1}{4}$  under **Functions.**
- Click the employee's number to call without picking up your phone.

# **VOICEMAIL**

#### **To check your voicemail:**

Click  $\mathbb{Q}$  to hear the message through your computer. *Note: This feature requires you to download and install the Voicemail Player from the Smoothstone website: www.smoothstone.com/support and click the Voicemail Player Installer link.* 

- **Click** and to hear the message through your phone.
- Click **is a contract of the click** to forward the message to another extension.
- Click  $\overline{\mathbf{x}}$  to forward messages to your email inbox.
- **•** Under **Select**, check the box to delete or save your voicemails.

#### **To check saved voicemail:**

- Click **f** to hear the message through your computer.
- **Click**  $\alpha$  to hear the message through your phone.
- Click  $\overline{\mathbf{f}_{\mathbf{x}}^{\bullet}}$  to forward the message to another extension.
- Click  $\overline{\mathbf{r}}$  to forward messages to your email inbox.
- **•** Under **Select,** check the box to delete or save your voicemails.

#### **Voicemail Paging:**

- **Paging** alerts you when you receive a new voicemail.
- **•** Set notification to either **All Calls** or **Urgent Calls.**
- **•** Set pager type to either **Voice Call** or **Email.**
	- **Voice Call** calls the number specified to inform you of new messages and allows you to retrieve them.
	- **Email** sends a text message to your cell phone.

#### **Voicemail Distribution, Password and Options:**

- **•** The **Distribution Group** tab manages voicemail distribution groups.
- **•** The **Password** tab allows you to change your voicemail password.
- **•** The **Options** tab sends voicemails to your email, by simply checking the **Enable Email Forwarding** box and entering your email address.

## **CONFERENCING**

#### **Meet-Me Conference Calling**

*Note: Please check with your administrator before setup, as there is an additional charge for this feature.*

- 1. Click **Add** to set up a conference bridge.
- 2. Enter the appropriate information.
- 3. Click **Check Availability.**
- 4. Receive your dial-in number, moderator and guest ID.

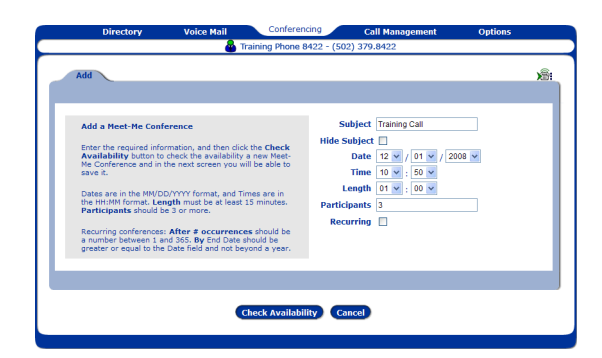

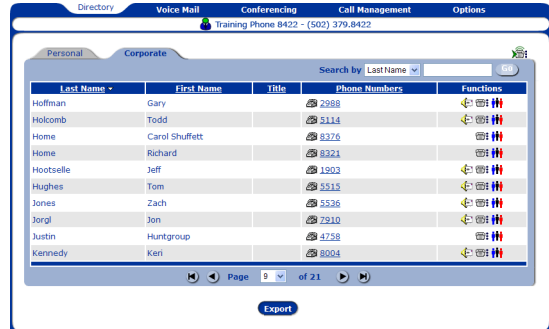

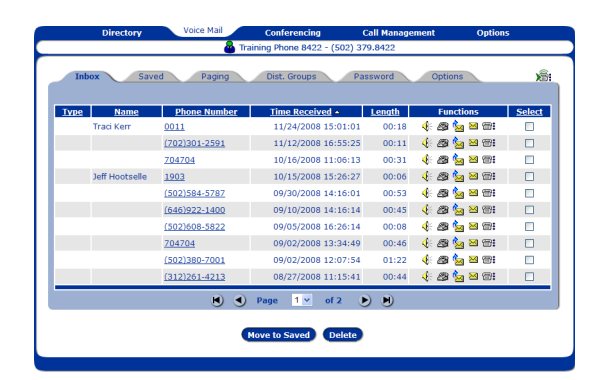

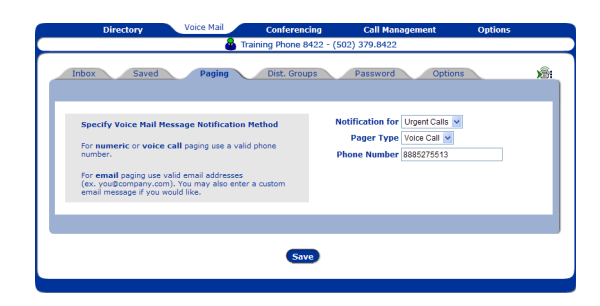

## **Dial Out, Find, and Join**

- **•** The **Dial Out** tab allows you to select Directory contacts to call and add to an Ad-hoc conference call.
- **•** The **Find** tab allows you to search **Meet-Me Conference by:** 
	- **•** Moderator ID
	- **•** Date and time.
- The **Join** tab allows you to join a **Meet-Me Conference** by entering the quest ID. If the moderator joins here, the system will launch the **Conference Controller** application.

# **CALL MANAGEMENT**

## **Call Logs**

- **•** View your call history in detail:
- **•** Date, time, and length of call
- Type of call—inbound, outbound, missed, or voicemail
- **Click is:** under **Functions** to add number to a Personal Directory
- **•** The logs may be exported into a Excel-based format (.csv file)

#### **Find-Me**

The Find-Me feature allows you to forward unanswered calls to multiple lists of different phone numbers. To set up:

- 1. Click **Add** once, then click **Add** once again.
- 2. Enter the name and the phone number
	- **a. No Answer Timeout**—the set amount of ring time before the call transfers to the next number on your list (or Voicemail, if last number is reached) .
	- **b. Menu Timeout**—the set amount of time you have to answer the call before it goes to Voicemail.
- 3. Click **Save.**
- 4. To enable **Find-Me,** click the **Call Treatment** tab.
- 5. Click **in**under **Functions.**
- 6. On the next screen, select the appropriate Find-Me list in the **Default Action** drop-down menu.

## **Speed Dials**

If you have extra buttons to the right of your phone's LCD screen, you may add

the **Speed Dial** feature. Otherwise, **Speed Dials** may be added to soft key options:

- **Set Speed Dial Button** assigns numbers to the speed dial buttons. You will be prompted to press the desired button on the phone during this process.
- **Set Speed Dial** allows you to display a name and number on your soft keys buttons.

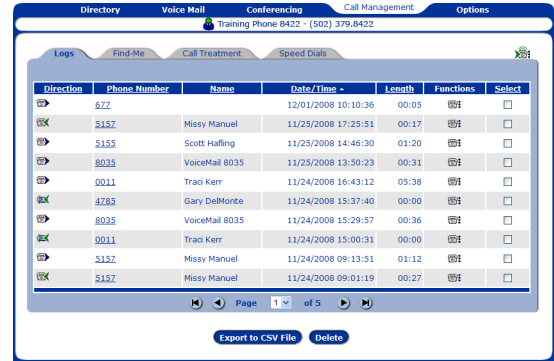

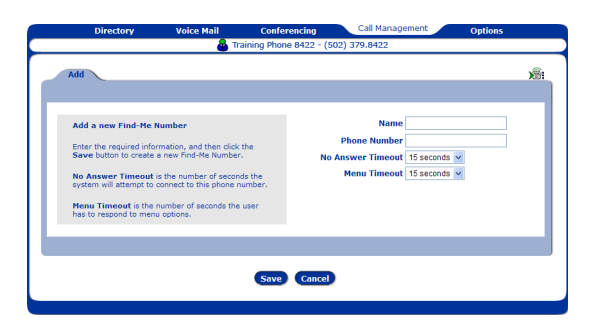

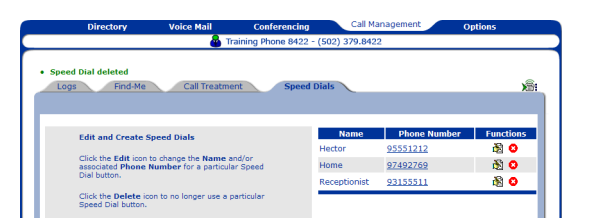

# **OPTIONS**

## **Password and Profile**

- **•** The **Password** tab allows you to change your phone control password at any time.
	- **•** The **Profile** tab contains functions for the **Web Portal** application and configuration functions for your IP phone
		- **•** You may select which page the Phone Control web portal displays on startup.
		- **•** You may also select how many rows to display per page.

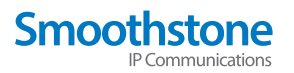